# **Follett eBooks Provided by DPS Library Services for elementary schools**

# **How can ebooks (electronic books) support learning in my classroom and my life?**

# **Learning Objectives:**

- To increase student and teacher access to engaging, high-quality, current, diverse, online resources that align with curriculum and student interests.
- Increase teacher understanding of eResources to positively impact amount of time students spend reading, access to the curriculum, and students' ability to personalize their learning.

# **Where do you find Follett eBooks?**

● Access from **school**

Go to your school's LION webpage and click on "eBooks" then "Follett", then log in. Follett Logins: use staff or student ID for both your username and password. For example: Username 123456 Password 123456

● Access from **home** - from your school's Lion home <http://lion.dpsk12.org/> page, choose your school from Lion Home link on top left, then List of School Catalogs.

# **Two types of eBooks available at your school from Follett:**

Standard eBooks Lightbox interactive eBooks

## **Clarification of eResources available in DPS:**

Follett eBooks (at your school website) Overdrive eBooks (at your school website) Online subscription databases (online resources at your school website) Follett Shelf (eBooks accessed from DPS Library Services home) Tumblebooks

## **Follett Standard eBooks: Features:**

Choose a book from the screen. Click Open. Notice the icons on the top of the page. Notice there are no page numbers. But, at bottom of page, see % read of total pages.

# **Buttons:**

Arrows on sides of screen - to go to next page

Play button - will read highlighted text

Bookmark - to save your place

Aa - to change text size, change screen display to 2 pages, fit to screen, text-only etc.

Book drop down - to navigate within the book, Search for a word or phrase, check book out, etc.

Notebook - to add your own notes to a page

Help - how-to video is very dry & book format has changed, but maybe good for teachers??

#### **Follett Lightbox eBooks: Features:**

Open a book. Click on flashing "Open Lightbox" circle icon on the first page.

First page shown always shows all pages of the book and the icon menu at bottom of screen.

Use Side arrows to advance to next page or go back a page.

#### **Icons:**

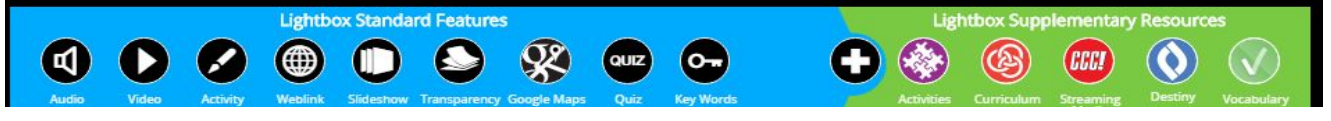

On left side of any page, look for the icons to use interactive additions to the text:

Blue diamond at top & Home at bottom - back to all pages screen (above) Speaker - reads the content aloud Arrow - represents a video and can be on screen or on side. Click it to play video. Pencil - opens a writing activity Quiz - opens a quiz Key - opens a key word definitions activity Plus sign at bottom - opens all the support documents for students Pages - shows layers and pops up forward and back arrows at bottom of page Google - brings up Google maps with locations for specific items on the screen Slideshow - pops up a slideshow about a topic

#### **Using e-books in your classroom**

Notes below loosely based on this sources below:

- 1. **Familiarize Students with the Basics of the Device used for reading eBooks**
- 2. **Teach Students to Transfer What They Know About Print Reading to e-Reading**
- 3. **Engage students in use of features specific to eBooks**
- 4. **Make students aware of features that can cause reading distractions**
- 5. **Establish a classroom routine for reading eBooks**

Article excerpt: Teaching with Interactive Picture E-Books in Grades K–6 By: [Heather Schugar,](http://www.readingrockets.org/articles/by-author/136101) Carol [Smith,](http://www.readingrockets.org/articles/by-author/136102) Jordan [Schugar](http://www.readingrockets.org/articles/by-author/136103) <http://www.readingrockets.org/article/teaching-interactive-picture-e-books-grades-k-6>

Ebooks in the elementary classroom <http://guides.library.uoit.ca/c.php?g=33133&p=210171>

**Sources**

Brueck, J. (22 May 2012). DOs and DON'Ts for eBooks in early learning & elementary. *Raised Digital*.